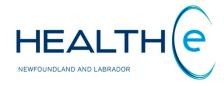

# **HEALTHe NL HELP PAGES**

**Medication Profile tab** 

Newfoundland and Labrador Centre for Health Information

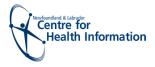

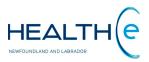

# **Help Files**

Click on any of the sections listed below for information on that topic.

**New (December 2018):** Last dispensed column has been added to the Prescription Summary found on the Medication Profile tab. To learn more about this, see section: <u>Prescription Summary</u>

# Medication Profile - New Update - December 2018

- Medication Profile
  - o Prescription Summary New Update -December 2018
  - o Prescription Summary: Generic Code Number (GNC) Issue
  - o Prescription Summary: Filter Controls
  - <u>All Prescriptions for Drug</u>
  - o <u>Prescription Detail</u>
  - o <u>All Dispenses for Prescription</u>
  - o Dispense Detail
  - o <u>Drug Utilization Review (DUR)</u>
  - o Prescription and Dispense Statuses New Update -December 2017
  - o Other Medication Summary
  - o <u>Other Medication Detail</u>

## **Allergies and Adverse Drug Events**

- <u>Allergies and Adverse Drug Events</u>
  - o Allergy Summary
  - o <u>Allergy Detail</u>
  - o Adverse Drug Event Summary
  - o Adverse Drug Event Detail

## **Devices**

- Devices
  - o <u>Device Prescription Summary</u>
  - o All Prescriptions for Device
  - <u>All Dispenses for Device</u>
  - o <u>Device Dispense Detail</u>

## **Medical Conditions**

- Medical Conditions
  - o Medical Conditions Detail

## **Pharmacy Notes**

- Pharmacy Notes
  - Pharmacy Notes Detail

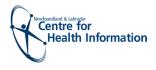

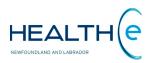

# **Medication Profile**

Return to menu

Dispenses

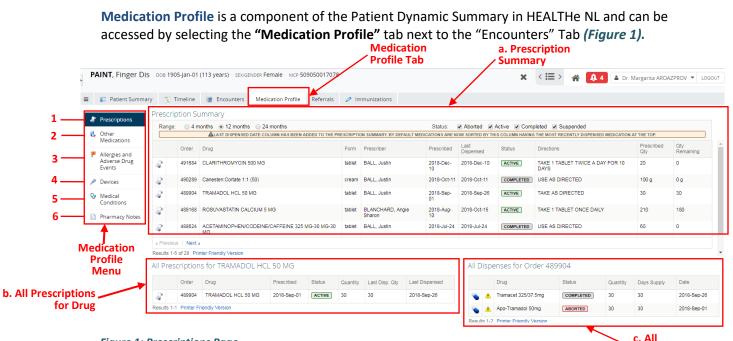

#### Figure 1: Prescriptions Page

When the **Medication Profile** tab is selected, the **Prescriptions** page is opened displaying the most recently dispensed medication at the top for the patient in context. The **Prescriptions** page displays 3 windowlets (*Figure 1*):

**a. Prescription Summary:** A summary of medications listing the most recently dispensed medication at the top;

**b.** All Prescriptions for Drug: All prescriptions for a drug selected from the "Prescriptions Summary";

c. All Dispenses: All dispenses for a selected prescription from "Al Prescriptions".

On the left side of the **Prescription Summary** is the **Medication Profile Menu** displaying a list of links to additional information (pages) that are part of the patient's Medication Profile. This menu contains the following options (*Figure 1*):

- Prescriptions: It displays the patient's most recent prescribed drugs, all prescriptions and dispenses (if any) history (Figure 1).
- 2. Other Medications: It displays a list of the patient-reported non-prescribed drugs.
- 3. Allergies and Adverse Drug Events: The Allergy Summary displays patient's active allergies. This includes drug, environmental and food allergy information. The Adverse Drug Event (ADE) displays the patient's adverse drug events.
- 4. **Devices:** It displays the patient's most recent prescribed devices and prescription and dispenses history (if any).
- 5. Medical Conditions: It displays the patient's reported Medical Conditions.
- 6. **Pharmacy Notes:** It displays the patient's Pharmacy Notes recorded in The Pharmacy Network.

Please note all Medication Profile information is sourced from The Pharmacy Network (The Provincial Drug Information System).

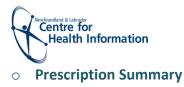

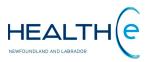

The **Prescription Summary** windowlet displays the prescribed medications limited to the most recent prescription for the patient in context. It displays a maximum of 5 records at a time. By default it will display the last 12 months however the user can change it to the last 4 months, or the last 24 months (See: Prescription Summary-Filter Controls section). Each row in the Prescription Summary presents an aggregate of data about the drug prescription ("All Prescriptions for Drug") and each associated dispense, if any ("All Dispenses...") Figure 2.

By default, the **Prescription Summary** results are sorted by **"Prescribed"** date in descending order. Although the user can sort the results by "Order", "Drug", "Prescriber", "Prescribed" date, "Status", or "Qty Remaining". To sort by any of these possibilities click on the header name respectively. Please note the first time you click on the header name the column is sorted in alphabetical order A to Z. To sort in reverse alphabetical order Z to A, click again on the header name. Please note the sort is case-sensitive.

| <ol> <li>Order: The<br/>prescriptions order #</li> <li>Drug: Displays the<br/>drug name, and the<br/>drug strength.</li> <li>Form: The drug form.</li> <li>Prescriber: The name<br/>of the prescriber.</li> </ol> |  | <ul> <li>5. Prescribed: The date the prescription was written.</li> <li>6. Last Dispensed: The last date the drug was dispensed. By default, medications are now sorted by this column having the most recently dispensed medication at the top.</li> <li>7. Status: The prescription status.</li> </ul> |  | <b>8.</b> Directions: The prescription directions. (Only the first 50 characters are displayed, to see the full "directions" Hover over the directions and a tooltip with the complete directions will appear. |  | <ul> <li><u>9. Prescribed Quantity:</u><br/>Total quantity<br/>prescribed.</li> <li><u>10. Quantity</u><br/><u>Remaining:</u> The<br/>quantity of medication<br/>remaining for a<br/>prescription.</li> </ul> |
|----------------------------------------------------------------------------------------------------|--|----------------------------------------------------------------------------------------------------|--|----------------------------------------------------------------------------------------------------|--|----------------------------------------------------------------------------------------------------|
|----------------------------------------------------------------------------------------------------|--|----------------------------------------------------------------------------------------------------|--|----------------------------------------------------------------------------------------------------|--|----------------------------------------------------------------------------------------------------|

|                     |          |        | ption Su     |                                               |                 |                |          |                           |             |                 |                  |          |                                  |                                  | Filte         | er Control        | ,S               | - I.  |    |
|---------------------|----------|--------|--------------|-----------------------------------------------|-----------------|----------------|----------|---------------------------|-------------|-----------------|------------------|----------|----------------------------------|----------------------------------|---------------|-------------------|------------------|-------|----|
|                     | Ran      | nge:   | 0 4 mc       | nonths  12 months  24 ALAST DISPENSED DATE CO |                 | DDED TO THE PI | RESCRIPT | ON SUMMARY, BY DEF        | FAULT MEDIC | Status:         |                  |          | Active Comp<br>IIS COLUMN HAVING | pleted Suspended                 | ED MEDICATION | AT THE TOP.       |                  |       |    |
|                     | 1        | -      | - Order      | Drug <u> </u>                                 |                 | 3 -            | Form     | Prescriber — 4            | · 5 —       | Prescribed      | Last<br>Dispense | ed 6     | Status —7                        | Directions - 8                   | 9 -           | Prescribed<br>Qty | Qty<br>Remaining | 10 1  |    |
|                     | \$       |        | 491684       | CLARITHROMYCIN 500 MG                         |                 |                | tablet   | BALL, Justin              |             | 2018-Dec-<br>10 | 2018-Dec-        | c-10     |                                  | TAKE 1 TABLET TWICE A DA<br>DAYS | AY FOR 10     | 20                | 0                | 111   |    |
|                     | \$       |        | 490289       | Canesten:Cortate 1:1 (50)                     |                 |                | cream    | BALL, Justin              | 1           | 2018-Oct-11     | 2018-Oct         | t-11     | COMPLETED                        | USE AS DIRECTED                  |               | 100 g             | 0 g              |       |    |
|                     | <i>.</i> | 4      | 489904       | TRAMADOL HCL 50 MG                            |                 |                | tablet   | BALL, Justin              |             | 2018-Sep-<br>01 | 2018-Sep-        | p-26     | ACTIVE                           | TAKE AS DIRECTED                 |               | 30                | 30 🔨             | Medio | ic |
|                     | \$       |        | 489168       | ROSUVASTATIN CALCIUM 5                        | MG              |                | tablet   | BLANCHARD, Angi<br>Sharon |             | 2018-Aug-<br>10 | 2018-Oct-        | l-15     | ACTIVE                           | TAKE 1 TABLET ONCE DAIL          | _Y            | 210               | 180              | Row   |    |
| here to             | \$       |        |              | ACETAMINOPHEN/CODEINE<br>MG                   | JCAFFEINE 325 M | IG-30 MG-30    | tablet   | BALL, Justin              | 1           | 2018-Jul-24     | 2018-Jul-2       | -24      | COMPLETED                        | USE AS DIRECTED                  |               | 60                | 0                |       |    |
| rint the<br>ription | « Pre    | aviour | us   Next »  | •                                             |                 |                |          |                           |             |                 |                  |          |                                  |                                  |               | All Disr          | penses fo        | or    |    |
| mmary               | Result   | is 1-5 | 5 of 29 Prin | inter Friendly Version                        |                 |                |          |                           |             |                 |                  |          |                                  |                                  |               | - selecte         | •                | •     |    |
| 1                   | All Pr   | resr   | cription     | ns for TRAMADOL HCL                           | L 50 MG         |                |          |                           |             |                 | All D            | Jisper   | enses for Ord                    | Jer 489904                       | -             | prescri           | ption            |       |    |
|                     |          |        | Order        | Drug                                          | Prescribed      | Status         | Quantity | y Last Disp. Qty          | Last Dispe  | pensed          |                  |          | Drug                             | Status                           | Quantity      | Days Supply       | Date             |       |    |
| riptions            | \$       |        | 489904       | TRAMADOL HCL 50 MG                            | 2018-Sep-01     | ACTIVE         | 30       | 30                        | 2018-Sep    | p-26            | <b>\</b>         | , 🔺 ·    | Tramacet 325/37.5                | 7.5mg COMPLETED                  | 30            | 30                | 2018-Sep-26      | .6    |    |
| selected            | Result   | ເຣ 1-1 | i Printer Fr | Friendly Version                              |                 |                |          |                           |             |                 | <b>\</b>         | , 🔺      | Apo-Tramadol 50n                 | Dmg ABORTED                      | 30            | 30                | 2018-Sep-01      | /1    |    |
| Drug                |          |        |              |                                               |                 |                |          |                           |             |                 | Resu'            | ults 1-2 | Printer Friendly Ve              | /ersion                          |               |                   |                  |       |    |

#### Figure 2: "Prescription Summary", "All Prescriptions for Drug", and "All Dispenses for drug..." windowlets

| To see the<br>prescription<br>details click<br>on this icon. | The icon indicates<br>a <u>Drug Utilization</u><br><u>Review (DUR)</u> issue<br>was identified for the<br>medication. Click this<br>icon to see DUR details. | To see all Prescriptions_associated<br>to a drug, click on any of the fields<br>in the Prescription Summary row.<br>All the prescriptions associated to<br>that drug will be displayed below<br>in the <b>"All Prescription for<br/>selected Drug"</b> windowlet. | To see the <u>dispense</u><br><u>details</u> of a<br>dispense, click on<br>the icon found<br>in the "All<br><b>Dispenses</b> "<br>windowlet. | The status<br>displayed in<br>the <b>"All</b><br><b>Dispenses"</b><br>section is the<br>dispense<br>status. |
|--------------------------------------------------------------|----------------------------------------------------------------------------------------------------|----------------------------------------------------------------------------------------------------|----------------------------------------------------------------------------------------------------|----------------------------------------------------------------------------------------------------|
|--------------------------------------------------------------|----------------------------------------------------------------------------------------------------|----------------------------------------------------------------------------------------------------|----------------------------------------------------------------------------------------------------|----------------------------------------------------------------------------------------------------|

Return to menu

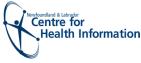

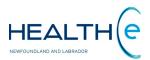

## • Prescription Summary: Generic Code Number (GCN) Issue

#### Return to menu

In Canada each drug is assigned with a unique Generic Code Number that is used to identify the generic formulation (combination of ingredient, strength, form, and route) of a drug. Currently there are some medications that are the same drug, but have different GCNs. The reason is because these drugs are **'Therapeutic equivalent'**<sup>1</sup> but not **'Chemical equivalent'**<sup>2</sup>. When there is a difference in the chemical structure of a drug, even though they are **'therapeutic equivalent'**. Health Canada assigns different GCNs to each.

Within HEALTHe NL each drug prescribed is displayed in the **Prescription Summary** windowlet <u>limited to the most recent prescription</u>. However the medications mentioned above, that are same drug but since have a different GCN assigned will be displayed in a different row (as different prescriptions) and sometimes in a different page, you may have to use the "Next" and "Prev" links to scroll through, or you using the sorting functionality by "Drug" will help you to locate these medication.

**Example:** Enalapril *(Figure 3)*. Different brands of this medication have different GCNs because the salt in the chemical structure is different, even though it is the exact same medication. HEALTHE NL displays these medications in different rows as if they were different prescriptions in the **Prescription Summary** windowlet. Then they are grouped by GCN in the **All Prescriptions for this drug** windowlet. In cases where the GCN differs, it won't bring all of the prescriptions back in a group.

| resc                  | ription Su                   | mmary                                                                                                    |                    |            |             |                   |                   |        |      |              |                      |                  |              |                    |              |
|-----------------------|------------------------------|----------------------------------------------------------------------------------------------------|--------------------|------------|-------------|-------------------|-------------------|--------|------|--------------|----------------------|------------------|--------------|--------------------|--------------|
| Rang                  | je: 🔵 4 m                    | onths i 12 months 💿 24 mo                                                                                                 | onths Status:      | Aborted    | Active      | Completed         | Suspended         |        |      |              |                      |                  |              |                    |              |
|                       | Order                        | Drug                                                                                                    |                    | Prescriber |             |                   | Prescribed        | Status |      | 1            | Directions           |                  |              | Prescribed Qty     | Qty Remainin |
| <i>Ş</i> °            | 452333                       | ENALAPRIL MALEATE 10 MG                                                                                                   |                    | _OOP_MD    | NLCHI, _oo  | p_md_nlchi        | 2015-Aug-01       | COMPL  | ETED | )            | TAKE 1 TABLET ONCE [ | DAILY            |              | 30                 | 0            |
| <b>S</b>              | 452335                       | ENALAPRIL SODIUM 4 MG (5 M                                                                                                | IG MALEATE)        | _OOP_MD_   | NLCHI, _oo  | p_md_nlchi        | 2015-Sep-01       | COMPL  | ETED | 5)           | TAKE 1 TABLET ONCE I | DAILY            |              | 30                 | 0            |
| <i>S</i> °            | 452337                       | ENALAPRIL SODIUM 8 MG (10                                                                                                 | MG MALEATE)        | _OOP_MD    | NLCHI, _oo  | p_md_nlchi        | 2015-Oct-01       | COMPL  | ETED | <b>D</b> ) ' | TAKE 1 TABLET ONCE I | DAILY            |              | 30                 | 0            |
| <b>R</b>              | 452552                       | HYDERM:NYADERM 1:1 (75)                                                                                                   |                    | PROVIDER   | , Ehr       |                   | 2015-Nov-05       | ACTIVE |      | 1            | APPLY TO AFFECTED A  | REA(S) AS DIRECT | ED           | 150 g              | 0 g          |
| <i>S</i> <sup>2</sup> | 452550                       | HYDERM:NYADERM 1:1 (75)                                                                                                   |                    | PROVIDER   | , Ehr       |                   | 2015-Nov-05       | ACTIVE | )    | ,            | APPLY TO AFFECTED A  | REA(S) AS DIRECT | ED           | 150 g              | 0 g          |
|                       |                              |                                                                                                    |                    |            |             | « P               | Previous   Next » |        |      |              |                      |                  |              |                    |              |
| <b>IPOR</b><br>forma  | TANT: HEAL<br>tion source ir | Printer Friendly Version<br>THe NL consolidates information<br>n providing care. Patient data ma<br>s for ENALAPRIL MALEA | y exist in other h |            | ovince-wide | . While efforts a | re made to ensure | ,      |      |              | pleteness, HEALTHe N |                  | e and should | I not be relied up | on as a sole |
|                       | Order                        | Drug                                                                                                    | Prescribed         | Status     | Quantity    | Last Disp. Qty    | Last Dispensed    |        |      |              | Drug                 | Status           | Quantity     | Days Supply        | Date         |
|                       |                              |                                                                                                    |                    |            | 30          | 30                | 2015-Aug-01       |        |      |              | Apo-Enalapril 10mg   |                  |              | 30                 | 2015-Aug-0   |

Figure 3: Prescription Summary and, All Prescriptions for Drug windowlets showing Generic Code Number issue

<sup>&</sup>lt;sup>1</sup> Therapeutic Equivalents: Drug products are considered to be therapeutic equivalents only if they are

pharmaceutical **equivalents** and if they can be expected to have the same clinical effect and safety profile when administered to patients under the conditions specified in the labeling.

<sup>&</sup>lt;sup>2</sup> Chemical Equivalent: Those multiple-source drug products which contain essentially identical amounts of the identical active ingredients, in identical dosage forms, and which meet existing physicochemical standards in the official compendia.

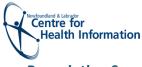

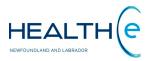

## • Prescription Summary: Generic Code Number (GCN) Issue

Return to menu

For your reference, below is a list of the medications that are same drug but have different GCN's. Please note this is not an exhaustive list and is updated as **December 1<sup>st</sup>, 2015**.

Different Generic brands of:

- Enalapril
- Atorvastatin
- Acetaminophen/ Caffeine / Codeine including Atasol 30/ Tylenol 3 and Atasol 15/ Tylenol 2 (these bolded drugs typically will not have refills but will likely have a new prescription each time)

Please be aware that some devices have the same issue. HEALTHE NL groups them based on their Product Identification Number (PIN). However, some products have different PINs based on pack size (for insurance companies) but they are the same device. For example, **Accu Chek Aviv**a test strips (*Figure 4*) come in a 50 size (PIN 97799814) and a 100 size (PIN 97799815). Healthe NL separates these prescriptions even though is the same device.

| ice Preso     | cription Summary            |                 |              |          |                   |        |     |                                                  |        |      |          |             |           |
|---------------|-----------------------------|-----------------|--------------|----------|-------------------|--------|-----|--------------------------------------------------|--------|------|----------|-------------|-----------|
| ange: 🔘       | 4 months                    | ths Status: 🗹 A | borted 🕑 Act | ive 🕑 Co | mpleted 🕑 Suspend | ed     |     |                                                  |        |      |          |             |           |
|               |                             | _               |              |          |                   |        |     | AS DIRECTED                                      |        |      |          |             |           |
| 456953        | Accu-Chek Advantage Strip   | BALL, JI        | JSTIN        |          | 2015-Aug-14       | ACTIVE | E   | USE AS DIRECTED<br>Directions<br>USE AS DIRECTED |        | 2100 |          | 1500        |           |
| 459556        | Accu-Chek Aviva Test Strips | BLANCH          | ard, angie   |          | 2015-Oct-01       | ACTIV  | E   | USE AS DIRECTED<br>Directions<br>USE AS DIRECTED |        | 100  |          | 100         |           |
| 459550        | Accu-Chek Aviva Test Strips | BLANCH          | ard, angie   |          | 2015-Apr-01       | ACTIV  | E   | USE AS DIRECTED<br>Directions<br>USE AS DIRECTED |        | 100  |          | 100         |           |
| 459546        | Aerochamber Max Adult Mask  | BLANCH          | ARD, ANGIE   |          | 2015-Nov-23       | ABORT  | TED | USE AS DIRECTED<br>Directions                    |        | 1    |          | 0           |           |
| Prescript     | ions for Accu-Chek Advantag | e Strip         |              |          |                   |        |     | Dispenses for Order 456                          | 953    |      |          |             |           |
| Order         | Device                      | Prescribed      | Status       | Quantity | Last Disp. Qty    |        |     | Device                                           | Status |      | Quantity | Days Supply | Date      |
| 456953        | Accu-Chek Advantage Strip   | 2015-Aug-14     | ACTIVE       | 2100     | 300               |        |     | Accu-Chek Advantage Strip                        | COMPLE | TED  | 300      | 100         | 2015-Aug- |
| ults 1-1 Prin | nter Friendly Version       |                 |              |          |                   |        |     | Accu-Chek Advantage Strip                        | COMPLE | TED  | 300      | 100         | 2015-Aug  |

Figure 4: Device Prescription Summary displaying same devices in different rows (as different prescriptions)

Please note that any drug substitution is done in accordance to The Newfoundland and Labrador Interchangeable Drug Products Formulary (NIDPF). The NIDPF is a list of commonly used drugs which have therapeutic equivalence to a reference product, and is published twice a year.

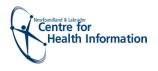

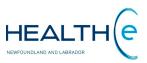

## **Prescription Summary: Filter Controls**

#### Return to menu

By default when accessed the Prescription Summary will display the last 12 months and all the prescription status. However the filter controls allows the user to sort by Range (time frame): 4 months, 12 months or 24 months; and Status (Prescription Status): Aborted, Active, Completed, or Suspended (Figure 5).

Range: O 4 months O 12 months O 24 months Status: V Aborted V Active V Completed V Suspended

#### Figure 5: Filter controls

The filter field values chosen by the user are retained for the duration of the user's session; when the page is subsequently accessed, the selected parameter values are re-used. For any new session, the parameter values are initially set to the defaults (Range: 12 months; Statuses: Aborted, Active, Completed, and Suspended) upon access to the Medication Profile page.

When a "No results found" message is returned, Patient data may still exist in the local pharmacy database. Information entered prior to a pharmacy joining the Pharmacy Network and now sharing data with the Drug Information System (DIS) may not be available in the EHR.

- A four (4) or twelve (12) month view of the medication summary may occasionally provide data for up to 16 months (all dates are displayed).
- Currently, prescriptions/dispenses beyond the four month/two year date range may be returned. Prescriptions or dispenses that had an active status (i.e. patient is currently taking the medication or there are refills remaining) at any point within the previous four months/two years will be returned. Additionally, any prescription or dispense that has had an amendment, such as having a note added within the date filter will also be returned.
- For example: Four month medication profile request executed on July 8, 2013 (going back four months to March 8, 2013)A prescription that was last filled on March 1, 2012 and has available refills would also be returned to the end user because it had a status of 'active' within the four month date range requested.
- Note: within NL, all prescriptions become inactive one year from the date of first fill even if there are refills remaining. In the example above, the prescription would be 'active' until March 8, 2013.

At the bottom of the Prescription Summary, All Prescriptions for Drug, and All Dispenses for Prescription windowlets is displayed the number of results found. Each windowlet displays a maximum of 5 prescriptions or dispenses at a time. If there are more results available to view, a

This means that "Next" link will appear. To move to the next list of results click "Next" link, to go back to the previous results click "Previous" (Figure 6).

| displaying <u>5</u><br>r <u>esults</u> out of <u>20</u> | <i>S</i>  | 440214        | Androgel (2.5gm Sachet) 1%            | MACDONALD, Corey W.       | 2015-Sep-29         | ACTIVE      | 1              |
|---------------------------------------------------------|-----------|---------------|---------------------------------------|---------------------------|---------------------|-------------|----------------|
| r <u>esults f</u> ound. To                              |           |               |                                       |                           | « Previous   Next » | 4           | "Previous" and |
| see the rest of 🛛 🗕 🗕                                   | Results 1 | -5 of 20 Prin | ter Friendly Version                  |                           |                     |             | "Next" link.   |
| the results click                                       | Figure    | 6: Botton     | n of the Prescription Summary – (20 I | Results Found showing "Pr | evious "and "Nex    | ct" links)  |                |
| the <b>"Next"</b> link.                                 |           |               |                                       |                           |                     | Return to m | nenu           |

the Prescription summary is

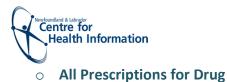

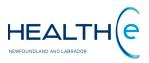

The **All Prescriptions for Drug** windowlet is accessed via row selection on the **Prescription Summary**. It displays all prescriptions for a selected drug for the past 24 months for the patient in context, showing 5 results at a time. Each record presents an aggregate of data about the prescription and its last dispense, if any *(Figure 7)*.

|                                                                                                    | <b><u>1. Order:</u></b> The prescriptions order # associated with the prescription.        | 2. Drug:<br>Displays the<br>drug name,<br>combined<br>with the drug<br>strength and<br>drug form.                                                | e the prescription<br>tion status.                                                                                        | <mark>5. Qua</mark><br>Total<br>quantit<br>prescri | ty q<br>bed. m<br>(/                                             | Last Disp.<br>tty: The<br>uantity of<br>hedication last<br>ispensed.<br>Available if a<br>ispensed<br>ecord exists) |
|----------------------------------------------------------------------------------------------------|--------------------------------------------------------------------------------------------|----------------------------------------------------------------------------------------------------|----------------------------------------------------------------------------------------------------|----------------------------------------------------|------------------------------------------------------------------|----------------------------------------------------------------------------------------------------|
|                                                                                                    | All Prescriptions                                                                          | for CEFUROXIME AXETIL                                                                                                    | . 250 MG                                                                                                    |                                                    | 6<br>                                                            | 7                                                                                                    |
|                                                                                                    | 1-Order 2-                                                                                 | -Drug 3 —                                                                                                    | Prescribed 4 - Status 5                                                                                                   | Quantity                                           | Last Disp. Qty                                                   | Last Dispensed                                                                                                    |
|                                                                                                    | 438533                                                                                     | CEFUROXIME AXETIL 250 MG                                                                                                    | 2015-Aug-05 COMPLETED                                                                                                    | 1.8                                                | 1.8                                                              | 2015-Aug-05                                                                                                    |
|                                                                                                    | ्रू 🔔 438531                                                                               | CEFUROXIME AXETIL 250 MG                                                                                                    | 2015-Jun-05 COMPLETED                                                                                                    | 3.6                                                | 1.8                                                              | 2015-Jul-05                                                                                                    |
| This means that<br>the "All                                                                                                    | 438527                                                                                     | CEFUROXIME AXETIL 250 MG                                                                                                    | 2015-Jan-05 COMPLETED                                                                                                    | 9                                                  | 1.8                                                              | 2015-May-05                                                                                                    |
| Prescriptions"                                                                                                    | Results 1-3 Printer Fri                                                                    | endly Version                                                                                                    |                                                                                                    |                                                    |                                                                  |                                                                                                    |
| section for the<br>medication<br>selected is<br>displaying result<br>1 to 3 out of 3<br><u>results</u><br>(prescriptions)<br>found. | Figure 7: All Prescription<br>To see the<br>prescription<br>details click on<br>this icon. | The icon indicates a<br>Drug Utilization Review<br>(DUR) issue that was<br>managed for the<br>medication. Click this<br>icon to see DUR details. | 7. Last Dispensed:<br>The date the<br>medication was<br>last dispensed.<br>(Available if a<br>dispensed record<br>exists) |                                                    | Click here t<br>print all<br>prescription<br>the selecte<br>drug | ns for                                                                                                    |

By default **All Prescriptions for Drug** results are sorted by **"Prescribed"** date in descending order. However the user can sort the results by "Order", "Drug", "Prescriber", "Prescribed" date, "Status", or "Last Dispensed". To sort by any of these possibilities click on the header name respectively. Please note the first time you click on the header name the column is sorted in alphabetical order A to Z. To sort in reverse alphabetical order Z to A, click again on the header name. Please note the sort is case-sensitive.

From **All Prescriptions for Drug** windowlet the user may select a row to view dispenses associated with a chosen prescription (see section "<u>All Dispenses for Prescription</u>"). Additionally, you may view more details of each prescription (see section "<u>Prescription Detail</u>").

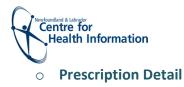

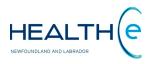

The **Prescription detail** is accessed by clicking on the prescription icon from either the **Prescription Summary** or **All Prescriptions for Drug** windowlets. The **Prescription Detail** displays the detailed record information for a given prescription *(Figure 8).* 

| Please note that the |                          | OLE SODIUM 10                  | MG                |                                 |
|----------------------|--------------------------|--------------------------------|-------------------|---------------------------------|
| Prescribed Drug      | TOTELTTOTE               |                                |                   |                                 |
| Name that is         | Prescription             |                                | Substitution      |                                 |
| displayed in the     | Order Number             | 440198                         | Allowed           | Yes                             |
| Prescription detail  | Prescribed Date          | 2015-Sep-29                    | Not Allowed Reaso | on                              |
| may not be the same  | Status                   | aborted                        | Prescriber        |                                 |
| name to the actual   | Prescribed Quantity      | 180                            | Name              | MACDONALD, Corey W.             |
|                      | Quantity Remaining       | 0                              | Provider Type     | Pharmacist                      |
| dispensed drug.      | Drug Code                | 40952                          | License           |                                 |
| ر                    | Drug Form                | delayed release tablet         |                   |                                 |
|                      | Route                    | oral                           |                   |                                 |
|                      | Description              |                                |                   |                                 |
|                      | Directions               | USE AS DIRECTED                |                   |                                 |
|                      | Ingredients              |                                |                   |                                 |
|                      | Name and Strength        | Quantity                       |                   |                                 |
|                      | Status Changes           |                                |                   |                                 |
| re                   | s Changed By             | Change Type                    | Reason Effective  | e Start Date Effective End Date |
|                      | WHELAN, Madonna          | Request to stop a prescription | 2015-Se           | ep-29                           |
|                      | Fills Refusals           |                                |                   |                                 |
|                      | Refused By               | Refused At                     | Refusal Reason    | Comment                         |
|                      | Notes                    |                                |                   |                                 |
|                      | Created By               | Created Da                     | te                | Note                            |
|                      | Printer Friendly Version | n                              |                   |                                 |

Figure 8: Prescription Detail

The **Prescription Detail** contains the Prescribed Drug Name as a heading. The Prescribed Drug Name that is displayed may not be the same name to the actual dispensed medication.

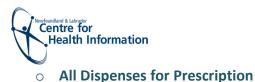

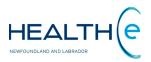

The **All Dispenses for Prescription** windowlet is accessed by clicking a result row on either the **Prescription Summary** or **All Prescriptions for Drug**. It displays a summary listing of dispenses for the selected prescription identified with their order number, for the past 24 months, showing 5 results at a time *(Figure 9)*.

By default, the **All Dispense for Prescription** results are sorted by **"Date"** in descending order. However the user can sort it by "Drug", "Status", or "Date". To sort by any of these possibilities click on the header name respectively. Please note the first time the user click on the header name the column is sorted in alphabetical order A to Z. To sort in reverse alphabetical order Z to A, click again on the header name. Please note the sort is case-sensitive.

| 1. Order: The<br>prescriptions<br>order #<br>associated<br>with the<br>prescription. | 2. Drug: Displays<br>the drug name,<br>combined with<br>the drug<br>strength and<br>drug form. | 3. Status:<br>The<br>dispense<br>status. | 4. Quantity:<br>The quantity<br>of medication<br>dispensed. | 5. Days<br>Supply: The<br>days supply of<br>medication<br>dispensed. | 6. Date:<br>The date<br>of the<br>dispense. |
|--------------------------------------------------------------------------------------|------------------------------------------------------------------------------------------------|------------------------------------------|-------------------------------------------------------------|----------------------------------------------------------------------|---------------------------------------------|
|--------------------------------------------------------------------------------------|------------------------------------------------------------------------------------------------|------------------------------------------|-------------------------------------------------------------|----------------------------------------------------------------------|---------------------------------------------|

This means that the "All Dispenses" Summary for the drug selected is displaying result 1 to 2 out of 2 results/ dispenses found.

|   |   | enses for <mark>Order 456894</mark> |            | - i      |             |             |
|---|---|-------------------------------------|------------|----------|-------------|-------------|
|   |   | Drug — 2                            | Status — 3 | Quantity | Days Supply | Date        |
| 6 |   | CO-CLOMIPRAMINE 25MG                | COMPLETED  | 300      | 30          | 2015-Aug-11 |
| 6 | ۸ | CO-CLOMIPRAMINE 25MG                | COMPLETED  | 30       | 12          | 2015-Aug-11 |

Click here to print all dispenses for the selected prescription/ order

Figure 9: All Dispenses for prescription windowlet

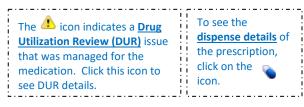

The heading of **All Dispenses for Prescription** windowlet includes the order number of the drug selected, as shown above; e.g., **"All Dispenses for Order 456894" (Figure 9).** When the user clicks on a different prescription in the **Prescription Summary** or **All Prescriptions for Drug** windowlets, the heading of the **All Dispenses for Prescription** windowlet will change to reflect the selected prescription's order number.

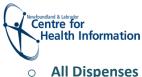

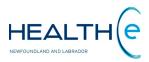

All Dispenses for Prescription (continue)

Return to menu

When **All Dispenses for Prescription** is displayed on a page and no prescription has been selected, the heading of the **All Dispenses for Prescription** windowlet simply displays **"All Dispenses"** and a message stating "Select a prescription to view its dispenses" will be displayed below *(Figure 10)*.

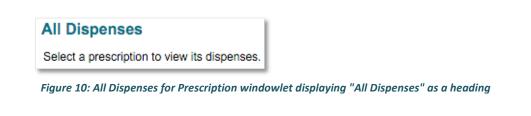

If there are no dispenses associated with the prescription, the following message appears below **All Dispenses for Prescription** (*Figure 11*).

| All Dispe   | All Dispenses for Order 457461 |        |          |             |  |  |  |  |
|-------------|--------------------------------|--------|----------|-------------|--|--|--|--|
|             | Drug                           | Status | Quantity | Days Supply |  |  |  |  |
|             | No results found.              |        |          |             |  |  |  |  |
| Results 1-1 | Printer Friendly Version       |        |          |             |  |  |  |  |

Figure 11: All Dispenses for Prescription windowlet - No dispenses found

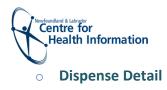

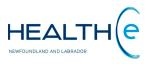

The **Dispense Detail** is accessed by clicking on the sicon from **All Dispenses for Prescription** windowlet, after clicking the icon the **Dispense Detail** is displayed in a popup window (*Figure 12*). The **Dispense Detail** displays the detailed record information for a given dispense of a prescription.

The **Dispense Detail** contains the Dispensed Drug Name as a heading that may not be the same name to the Prescribed Drug.

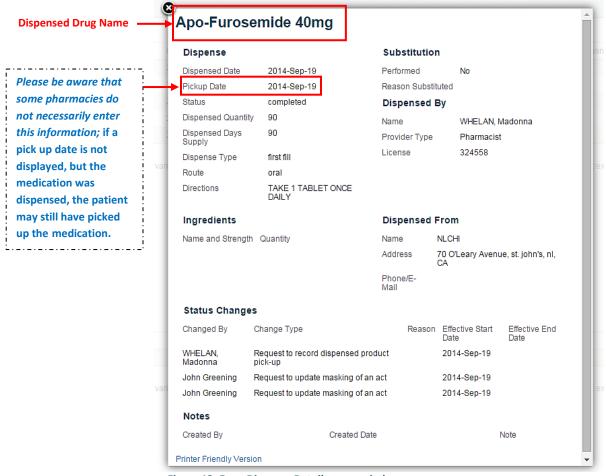

Figure 12: Drug Dispense Detail popup window

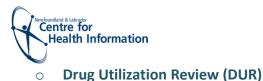

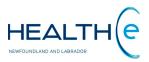

In some cases, a **DUR** indication is present in the Medication Profile. The **DUR** is accessed by clicking on the <sup>(1)</sup> icon either from the **Prescription Summary**, the **All Prescriptions for Drug**, the **All Dispenses for Prescription**, or the **Other Medication Summary**. The icon will not appear if there were no issues with the drug. Clicking on this icon displays the DUR information in a popup window (*Figure 13*).

The **DUR** displays contraindication warnings related to one of the patient's medications. The **DUR** is based on other potential drug interactions, allergies, intolerances, etc.

| 1        | 2        | 3                            | 4                                                                                                    | 5                    | 6                                                                      |
|----------|----------|------------------------------|----------------------------------------------------------------------------------------------------|----------------------|------------------------------------------------------------------------|
| Severity | Priority | <u>Type</u>                  | Description                                                                                                    | Caused By            | Issue<br>Management                                                    |
| High     | Warning  | duplicate<br>therapy alert   | ACEBUTOLOL HCL and METOPROLOL TARTRATE are members of the Beta-<br>Blockers (Systemic) class and may represent a duplicate therapy.0 duplication(s)<br>allowed. (400141)                                                 | APO-ACEBUTOLOL 100MG |                                                                        |
| Low      | Warning  | drug<br>interaction<br>alert | A drug to drug interaction was found between METOPROLOL/SELECTED<br>CYP2D6 INHIBITORS.INCREASED EFFECT OF THE FORMER<br>DRUG.Moderate Interaction: Assess the risk to the patient and take action as<br>needed. (400050) |                      | - Provided Patient<br>Education -<br>(PROVIDER, Dr. Tb<br>2009-Nov-17) |

Figure 13: Drug Utilization Review Detail popup window

The **DUR** Detail displays the following information:

- 1. Severity: The Issue severity (High, Moderate, Low)
- 2. Priority: The Issue priority (Error, Warning, Information)
- 3. Type: Type of issue
- 4. Description: The issue text.
- 5. Caused By: The agent causing this issue.
- 6. Issue Management: The issue management text, followed by the creator of the issue management information and the date the issue management record was created.

The **DUR** checks all prescribed drugs against each other for issues and interactions. DUR information is available from pharmacies. If there is more than one issue managed within the DUR, these are separated and listed as shown in *Figure 13*.

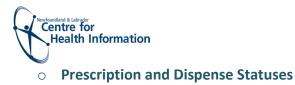

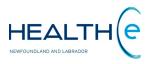

Dispense Status Field

The prescription status will be displayed in the Prescription Summary (Figure 1), and All Prescriptions for Drug status field (*Figure 14*).

| All Prescriptions for RABEPRAZOLE SODIUM 10 MG |        |                       |            |         |          |     | All Dispenses for Order 440198 |           |                   |            |          |             |             |
|------------------------------------------------|--------|-----------------------|------------|---------|----------|-----|--------------------------------|-----------|-------------------|------------|----------|-------------|-------------|
|                                                | Order  | Drug                  | Prescribed | Status  | Quantity |     | Last<br>Dispensed              |           | Drug              | Status     | Quantity | Days Supply | Date        |
|                                                |        |                       |            |         |          | Qty | Dispensed                      | <u>6</u>  | Pariet 10mg       | COMPLETED  | 180      | 90          | 2015-Sep-29 |
|                                                | 440198 | RABEPRAZOLE SODIUM 10 | 2015-Sep-  | ABORTED | 180      | 180 | 2015-Sep-29                    | •         | , and rong        |            |          |             | 2010 000 20 |
| -34                                            |        | MG                    | 29         |         |          |     |                                | Results 1 | -1 Printer Friend | ly Version |          |             |             |

Figure 14: All Prescriptions for Drug and All Dispenses for Order/ Prescription windowlets

# **Important Message for Users Completing Medication Reconciliations**

It is important to remember that the statuses connected to the prescriptions and dispenses in the Healthe NL medication profile are just that, the statuses of the prescriptions and dispenses, and they are not indicative of the medication use by the patient. There are many instances in which a prescription can have a completed status, but the patient is still taking the medication (i.e. the patient had a 30 day supply of a medication dispensed with no refills, but they did not start taking the medication immediately. This medication would have a completed status once the 30 days have passed, but in this scenario the patient would still be taking the medication).

Below are the definitions of each available status within the Medication Profile Tab.

| Prescription<br>Status | Format    | Description                                                                                                    |
|------------------------|-----------|----------------------------------------------------------------------------------------------------|
| Aborted                | ABORTED   | <ul> <li>The prescription has been inactivated by a pharmacist and is<br/>no longer fillable.</li> <li>Dispenses under the prescription may have taken place prior<br/>to it being aborted.</li> </ul> |
| Active                 | ACTIVE    | <ul> <li>There are refills remaining on the Rx, or</li> <li>There are no refills remaining on the Rx but the days' supply of the last dispense has not elapsed</li> </ul>                              |
| Completed              | COMPLETED | <ul> <li>All fills have been depleted and the days' supply of the last fill has elapsed, or</li> <li>The prescription has expired (365 days old).</li> </ul>                                           |
| Suspended              | SUSPENDED | - The prescription is temporarily not dispensable.                                                                                                    |

The table below lists all the **prescription status** available to display:

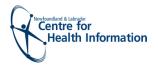

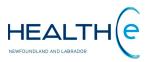

The **dispense status** (if available) will be displayed in the **All Dispenses for Order/ Prescription** status field (*Figure 14*).

The table below lists all the **dispense status** available to display:

| Dispense<br>Status | Format    | Description                                                                |
|--------------------|-----------|----------------------------------------------------------------------------|
| Aborted            | ABORTED   | The dispense has been reversed.                                            |
| Active             | ACTIVE    | The dispense has taken place, but has not been picked up yet.              |
| Completed          | COMPLETED | The dispense has taken place and has been picked up.                       |
| Suspended          | SUSPENDED | No further action can be taken in the dispense until it has been released. |

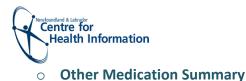

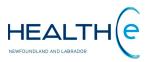

To access the Other Medication Summary page the user clicks "Other Medications" link from the Medication Profile Menu. The Other Medication Summary displays patient-reported nonprescribed medications. These are only populated if the patient asks the pharmacist to add overthe-counter medications and supplements to their record. It displays a maximum of 15 records at a time per page. The number of records returned is indicated beneath the summary listing (E.g., "Results 1-12") (Figure 15).

By default the Other Medication Summary results are sorted by "Reported Start Date" in descending order. However the user can sort the results by "Drug", or "Reported Start Date". To sort by any of these possibilities click on the header name respectively. Please note the first time you click on the header name the column is sorted in alphabetical order A to Z. To sort in reverse alphabetical order Z to A, click again on the header name. Please note the sort is case-sensitive.

The **Other Medication Summary** displays the following information:

- 1. "Drug": The drug name used combined with the strength and form. This information is already contained in the drug name as received from the source system (Figure 15).
- "Reported Start date": The date the patient reported that they use the medication, and the pharmacist recorded the information (Figure 15).

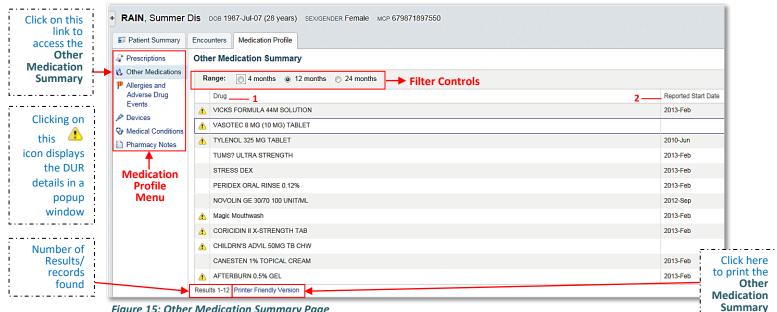

Figure 15: Other Medication Summary Page

By default the Other Medication Summary will display the last 12 months however the user can change it to the last 4 months, or the last 24 months by selecting the desired timeframe using the filter controls (Figure 15).

The filter field values chosen by the user are retained for the duration of the user's session; when the page is subsequently accessed, the selected parameter values are re-used. For any new session, the parameter values are initially set to the defaults upon access to the Other **Medications Summary.** Return to menu

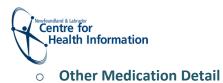

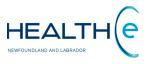

Clicking on any row of the **Other Medication Summary** displays the **Other Medication Detail** in a popup window. The **Other Medication Detail** displays the detailed record information for a medication *(Figure 16).*.

| Prescription               |                                    | Author       |                       |                    |
|----------------------------|------------------------------------|--------------|-----------------------|--------------------|
| Reported Start D           | ate 2014-Sep                       | Name         | WHELAN, Mado          | nna                |
| End Date                   | 2014-Oct-14                        | Provider Typ | pe Pharmacist         |                    |
| Status                     | active                             | License      | 324558                |                    |
| Drug Code                  | 02091933                           |              |                       |                    |
| Drug Form                  | chewing gum                        |              |                       |                    |
| Route                      | oral                               |              |                       |                    |
| Description                |                                    |              |                       |                    |
| Directions                 | Qty: 105. USE AS DIRECTED          |              |                       |                    |
| Additional<br>Instructions |                                    |              |                       |                    |
| Ingredients                |                                    |              |                       |                    |
| Name and Stren             | gth Quantity                       |              |                       |                    |
| Status Chan                | ges                                |              |                       |                    |
| Changed By                 | Change Type                        | Reason B     | Effective Start Date  | Effective End Date |
| John Greening              | Request to update masking of an ac | t 2          | 2014-Sep-19           |                    |
| John Greening              | Request to update masking of an ac | t 2          | 2014-Sep-19           |                    |
| Notes                      |                                    |              |                       |                    |
| Created By                 | Created Date                       | Note         |                       |                    |
| WHELAN, Mado               | nna 2014-Sep-19                    | adding a pa  | te to "other Med' - M | M                  |

Figure 16: Other Medication Detail

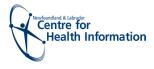

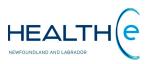

# Allergies and Adverse Drug Events (ADE)

Return to menu

The Allergies and Adverse Drug Events Summary page is accessed by clicking on the Allergies and Adverse Drug Events link in the Medication Profile Menu (*Figure 17*).

The **Allergies and Adverse Drug Events Summary** information is also displayed in the **Patient Summary** page below the patient's demographics' section. See <u>"Patient Dynamic Summary"</u> section for details.

| Click on         | BARRY_R2TES                                                  | T, Preston Ehr_r2_us DOB 1961-Apr-22 (54 years) SEXIGENDER M                                                                                            | ale MCP 139611131679                                                                                                    |                                                                | <b>X</b> <≡>                                    |  |  |  |  |
|------------------|--------------------------------------------------------------|----------------------------------------------------------------------------------------------------|----------------------------------------------------------------------------------------------------|----------------------------------------------------------------|-------------------------------------------------|--|--|--|--|
| this link        | S Patient Summary                                            | Encounters Medication Profile                                                                                                    |                                                                                                    |                                                                |                                                 |  |  |  |  |
| to access        | Prescriptions                                                | Allergy Summary                                                                                                    |                                                                                                    |                                                                |                                                 |  |  |  |  |
| the 🛶            | <ul> <li>Other Medications</li> <li>Allergies and</li> </ul> | Agent                                                                                                    |                                                                                                    | Created Date                                                   |                                                 |  |  |  |  |
| Allergies<br>and | Adverse Drug                                                 | SULFA (SULFONAMIDE ANTIBIOTICS)                                                                                                    |                                                                                                    | High                                                           | 2014-Jun-12                                     |  |  |  |  |
| Adverse          | Events                                                       | CODEINE                                                                                                    |                                                                                                    | Moderate                                                       | 2014-Jun-12                                     |  |  |  |  |
| Drug             | Section Medical Conditions                                   | Results 1-2 Printer Friendly Version                                                                                                    |                                                                                                    |                                                                |                                                 |  |  |  |  |
| Events           | Pharmacy Notes                                               | MPORIANI: HEALINE NL consolidates information from various source syste<br>source in providing care. Patient data may exist in other health databases.  | MPORTANT: HEALTHe NL consolidates information from various source systems province-wide. While efforts are made to ensure accuracy and completeness, HEALTHe NL is not exhaustive and should not be relied upon source in providing care. Patient data may exist in other health databases. |                                                                |                                                 |  |  |  |  |
| !!               | 1                                                            |                                                                                                    |                                                                                                    |                                                                |                                                 |  |  |  |  |
|                  | l<br>Medication                                              |                                                                                                    |                                                                                                    |                                                                |                                                 |  |  |  |  |
|                  | Profile                                                      |                                                                                                    |                                                                                                    |                                                                |                                                 |  |  |  |  |
|                  | Menu                                                         |                                                                                                    |                                                                                                    |                                                                |                                                 |  |  |  |  |
|                  |                                                              | Adverse Drug Event Summary                                                                                                    |                                                                                                    |                                                                |                                                 |  |  |  |  |
|                  |                                                              | Agent                                                                                                    | Severity (Reactions)                                                                                                    |                                                                | Onset Date                                      |  |  |  |  |
|                  |                                                              | MACROLIDE ANTIBIOTICS                                                                                                    | High ( Staphylococcal scalded skin syndrome )                                                                                                    |                                                                | 2014-Jun-13                                     |  |  |  |  |
|                  |                                                              | Results 1-1 Printer Friendly Version                                                                                                    |                                                                                                    |                                                                |                                                 |  |  |  |  |
|                  |                                                              | IMPORTANT: HEALTHe NL consolidates information from various source syste<br>source in providing care. Patient data may exist in other health databases. | ems province-wide. While efforts are made to ensur                                                                                                    | re accuracy and completeness, HEALTHe NL is not exhaustive and | should not be relied upon as a sole information |  |  |  |  |
|                  |                                                              |                                                                                                    |                                                                                                    |                                                                |                                                 |  |  |  |  |

Figure 17: Allergy Summary and Adverse Drug Event Summary Page

#### • Allergy Summary

The Allergy Summary windowlet displays drug, food and environmental active allergies (*Figure 18*). By default, Allergy Summary results are sorted by "Severity (Reaction)" in descending order. However the user can sort by "Severity (Reaction), or "Created Date". To sort by any of these possibilities click on the header name respectively. Please note the first time you click on the header name the column is sorted in alphabetical order A to Z. To sort in reverse alphabetical order Z to A, click again on the header name. Please note the sort is case-sensitive.

**Severity** is combined with **Reaction** to make a single column, with Reaction in parentheses, if available. Multiple reactions are separated by semicolons. If the **"Agent"** or **"Reaction"** is longer than 50 characters, it is abbreviated with "..." and the complete data is available in the **Allergy Detail** popup window (See <u>"Allergy Detail"</u> section). **Red** indicates high severity.

| Allergy Summary                               |                      |              |
|-----------------------------------------------|----------------------|--------------|
| Agent                                         | Severity (Reactions) | Created Date |
| CLARITHROMYCIN                                | High                 | 2014-Sep-19  |
| NSAIDS (NON-STEROIDAL ANTI-INFLAMMATORY DRUG) | Moderate             | 2014-Sep-19  |
| Results 1-2 Printer Friendly Version          |                      |              |

Figure 18: Allergy Summary

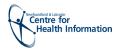

# • Allergy Detail

#### Return to menu

To access the detail of an allergy, click on any part of the Allergy row and the allergy details will be displayed in a popup window *(Figure 19)*.

| E   | CLARITH              |                 | N                                                                                               |   |                                      |    |
|-----|----------------------|-----------------|-------------------------------------------------------------------------------------------------|---|--------------------------------------|----|
|     | CLAIMIN              |                 |                                                                                                 |   |                                      |    |
| ł   | Allergy              |                 | Reactions                                                                                       |   |                                      | -, |
| ł   | Туре                 | Drug Allergy    |                                                                                                 |   | If the Severity of                   | i  |
| l   | Status               | stated with ce  | rtainty                                                                                         |   | the allergy is                       |    |
| DA  | Severity             | High            |                                                                                                 | - | <ul><li>"High", it will be</li></ul> | -  |
| y V | Recorded By          | WHELAN, Ma      | donna                                                                                           |   | displayed in red                     | i  |
| NL  | Source               | Patient         |                                                                                                 | 5 | font. (i.e. High)                    | -  |
| as  | First Occurrence     | 2014-Sep-19     |                                                                                                 |   |                                      |    |
|     | Notes                |                 |                                                                                                 |   |                                      |    |
|     | Created By           | Created<br>Date | Note                                                                                            |   |                                      |    |
| А   | WHELAN,<br>Madonna   | 2014-Sep-<br>19 | Three days into clarithromycin treatment, patient developed full body Steven Johnson's syndrome | ) |                                      |    |
| y ` | Printer Friendly Ver | sion            |                                                                                                 |   |                                      |    |

Figure 19: Allergy Detail popup window

## • Adverse Drug Event (ADE) Summary

The Adverse Drug Event Summary windowlet displays patient's adverse drug events sourced from the Pharmacy Network (*Figure 20*). By default, ADE results are sorted by "Severity (Reaction)" in descending order. However the user can sort by "Severity (Reaction), or "Created Date". To sort by any of these possibilities click on the header name respectively. Please note the first time you click on the header name the column is sorted in alphabetical order A to Z. To sort in reverse alphabetical order Z to A, click again on the header name. Please note the sort is case-sensitive.

**Severity** is combined with **Reaction** to make a single column, with Reaction in parentheses, if available. Multiple reactions are separated by semicolons. If the **"Agent"** or **"Reaction"** is longer than 50 characters, it is abbreviated with "..." and the complete data is available in the **ADE Detail** popup window (See <u>"ADE Detail"</u> section). **Red** indicates high severity.

| Adverse Drug Event Summary           |                                                                                                  |             |  |  |  |  |  |
|--------------------------------------|--------------------------------------------------------------------------------------------------|-------------|--|--|--|--|--|
| Agent                                | Severity (Reactions)                                                                             | Onset Date  |  |  |  |  |  |
| SULFA (SULFONAMIDE ANTIBIOTICS)      | High ( Conductive hearing loss, unilateral with unrestricted hearing on the contralateral side ) | 2014-Sep-19 |  |  |  |  |  |
| Results 1-1 Printer Friendly Version |                                                                                                  |             |  |  |  |  |  |

Figure 20: Adverse Drug Event Summary Windowlet

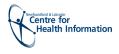

## • Adverse Drug Event (ADE) Detail

#### Return to menu

To access the detail of an **ADE** click on any part of the ADE row and the **ADE details** will be displayed in a popup window (*Figure 21*).

| the severity and th<br>Reaction will be<br>displayed in red | Conductive hearing loss, unilateral with unrestricted |              |                 |                                                                |
|-------------------------------------------------------------|-------------------------------------------------------|--------------|-----------------|----------------------------------------------------------------|
| font (i.e. High).                                           | hearing on the contralateral side                     | )            |                 | Severity<br>Recorded By<br>Source<br>Onset Date<br>Description |
|                                                             |                                                       |              | ment            | Assessme                                                       |
|                                                             | Mode of Exposure Dispense Number                      |              | Agent           | Exposure Age                                                   |
|                                                             | -                                                     | ITIBIOTICS)  | ULFONAMIDE ANTI | SULFA (SULF                                                    |
|                                                             |                                                       |              |                 | Notes                                                          |
|                                                             | Note                                                  | Created Date | ŝy              | Created By                                                     |
|                                                             | adding a note to the ADE record                       | 2014-Sep-19  | , Madonna       | WHELAN, Ma                                                     |
|                                                             |                                                       |              | ·               | Created By                                                     |

Figure 21: Adverse Drug Event Detail popup window

**Important Note**: When a "No results found" message is returned either in the **Allergy Summary** or the **Adverse Drug Event Summary**, Patient data may still exist in the local pharmacy database. Information entered prior to a pharmacy joining the Pharmacy Network and now sharing data with the Drug Information System (DIS) may not be available in HEALTHE NL.

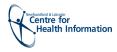

# **Devices**

## Return to menu

The **Devices** page is accessed by clicking on the **"Devices"** link in the Medication Profile Menu (*Figure 22*). The **Devices** page displays the most recent device prescriptions and dispenses (if available) for the patient in context. When accessed it displays 3 windowlets: **1. Device Prescription Summary, 2. All Prescriptions for Device, 3. All Dispenses for Device Prescription.** Please note the Device name that is displayed in the Device Prescription Summary is the prescribed device name and may not be the same name to the actual dispensed device name.

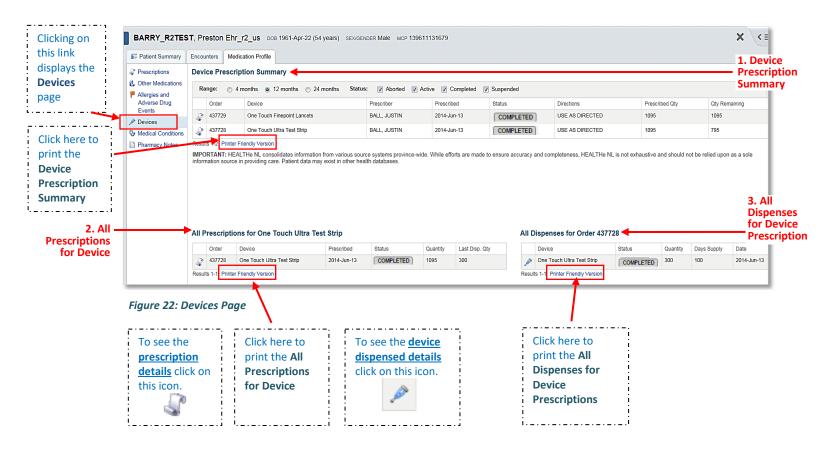

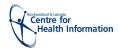

## **o** Device Prescription Summary

#### Return to menu

The **Device Prescription Summary** windowlet displays the patient's prescribed medical devices, limited to the <u>most recent prescription</u> for each device *(Figure 23)*. It displays a maximum of 5 records at a time.

The **Device Prescription Summary** is sorted by **"Prescribed"** date in descending order. However it can be sorted by "Order", "Device", "Prescriber", "Date Prescribed", "Status", "Prescribed Qty", or "Qty. Remaining". To sort by any of these possibilities click on the header name respectively. Please note the first time you click on the header name the column is sorted in alphabetical order A to Z. To sort in reverse alphabetical order Z to A, click again on the header name. Please note the sort is case-sensitive.

| 1. Order:<br>The<br>prescription's<br>order #<br>associated<br>with the<br>prescription. | device | 3. Prescriber:<br>The name of the<br>prescriber.<br>4. Prescribed:<br>The date the<br>prescription was<br>written. | 5. Status:<br>The<br>prescription<br>status. | 6. Directions:<br>The prescription<br>directions.<br>(Only the first<br>50 characters<br>are displayed) | <ul> <li>7. Prescribed Qty:<br/>Total quantity<br/>prescribed.</li> <li>8. Qty Remaining:<br/>quantity remaining for<br/>a prescription.</li> </ul> |
|------------------------------------------------------------------------------------------|--------|----------------------------------------------------------------------------------------------------|----------------------------------------------|----------------------------------------------------------------------------------------------------|----------------------------------------------------------------------------------------------------|
|------------------------------------------------------------------------------------------|--------|----------------------------------------------------------------------------------------------------|----------------------------------------------|----------------------------------------------------------------------------------------------------|----------------------------------------------------------------------------------------------------|

| Devi  | Device Prescription Summary          |                               |        |              |         |              |      |           |    |                 |    |                |    |               |
|-------|--------------------------------------|-------------------------------|--------|--------------|---------|--------------|------|-----------|----|-----------------|----|----------------|----|---------------|
| Ra    | nge: 🔘 4 m                           | onths 💿 12 months 💿 24 months | Status | Aborted      | 🔽 Activ | e 🔽 Complete | ed 🔽 | Suspended |    | Filter Controls |    |                |    |               |
| 1 —   | Order 2—                             | Device                        | 3 —    | Prescriber   | 4 —     | Prescribed   | 5 —  | Status    | 6— | Directions      | 7— | Prescribed Qty | 8— | Qty Remaining |
| Ţ,    | 437729                               | One Touch Finepoint Lancets   |        | BALL, JUSTIN |         | 2014-Jun-13  |      | COMPLETED |    | USE AS DIRECTED |    | 1095           |    | 1095          |
| Д°    | 437728                               | One Touch Ultra Test Strip    |        | BALL, JUSTIN |         | 2014-Jun-13  |      | COMPLETED |    | USE AS DIRECTED |    | 1095           |    | 795           |
| Resul | Results 1-2 Printer Friendly Version |                               |        |              |         |              |      |           |    |                 |    |                |    |               |

Click here to print the Device Prescription Summary

| E          | Device | Due contrations | C       | القارب والمعادين |
|------------|--------|-----------------|---------|------------------|
| rigure 25: | Device | Prescription    | Summary | / windowiet      |

|                                       | .1       |
|---------------------------------------|----------|
| To see the <b>device prescription</b> |          |
| details click on this icon.           | !        |
|                                       |          |
|                                       | <u>!</u> |

By default when accessed **The Device Prescription Summary** will display the last 12 months and all the prescription status. The user can use the filter controls to sort by **Range** (time period): 4 months, 12 months or 24 months; and **Status** (Prescription Status): Aborted, Active, Completed, or Suspended (Figure 24).

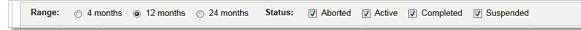

#### Figure 24: Filter controls

The filter field values chosen by the user are retained for the duration of the user's session; when the page is subsequently accessed, the selected parameter values are re-used. For any new session, the parameter values are initially set to the defaults upon access to the Prescriptions page.

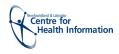

## All Prescriptions for Device

#### Return to menu

The All Prescriptions for Device windowlet is accessed via row selection on the Device **Prescription Summary**. It displays all patient's device prescriptions for a selected device, for the past 24 months. Each record presents an aggregate of data about the prescription and its last dispense (if any) (Figure 25).

From All **Prescriptions for Device**, the user may select a row to view dispenses associated with a chosen prescription record (see section "<u>All Dispenses for Device Prescription</u>").

| <b><u>1. Order:</u></b> The prescription's order # associated with the prescription. |  | 3. Prescribed:<br>The date the<br>prescription<br>was written. | 4. Status:<br>The<br>prescription<br>status. | 5. Quantity:<br>The quantity<br>of medication<br>dispensed. | 6. Last Disp. Qty:<br>The quantity last<br>dispensed.<br>(Only available if a<br>dispense/ pickup<br>record exists). |
|--------------------------------------------------------------------------------------|--|----------------------------------------------------------------|----------------------------------------------|-------------------------------------------------------------|----------------------------------------------------------------------------------------------------|
|--------------------------------------------------------------------------------------|--|----------------------------------------------------------------|----------------------------------------------|-------------------------------------------------------------|----------------------------------------------------------------------------------------------------|

| Click here to               | All Prescriptions for One Touch Ultra Test Strip                                                         |
|-----------------------------|----------------------------------------------------------------------------------------------------|
| print All                   | 1-Order 2-Device 3-Prescribed 4-Status 5-Quantity 6-Last Disp. Qty                                       |
| Prescriptions<br>for Device | 437728         One Touch Ultra Test Strip         2014-Jun-13         COMPLETED         1095         300 |
|                             | Results 1-1 Printer Friendly Version                                                                     |

#### Figure 25: All Prescriptions for Device Summary windowlet

When clicking on the prescription icon a on the left side of the row, a popup window opens displaying the prescription-specific details (See <u>Prescription Detail</u> section).

By default **All Prescriptions for Device** results are sorted by **"Prescribed"** date in descending order. However the user can sort by "Order", "Device", "Prescribed", or "Status". To sort by any of these possibilities click on the header name respectively. Please note the first time you click on the header name the column is sorted in alphabetical order A to Z. To sort in reverse alphabetical order Z to A, click again on the header name. Please note the sort is case-sensitive.

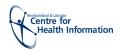

## All Dispenses for Device

#### Return to menu

The All Dispenses for Device windowlet is accessed by clicking a result row on either the Device Prescription Summary windowlet or All Prescriptions for Device windowlet. All Dispenses for Device displays all dispenses for the selected device prescription, for the past 24 months.

By default, **All Dispense for Device** results are sorted by the Date, in descending order. However the user can sort the results by "Device", "Status", or "Date". To sort by any of these possibilities click on the header name respectively. Please note the first time you click on the header name the column is sorted in alphabetical order A to Z. To sort in reverse alphabetical order Z to A, click again on the header name. Please note the sort is case-sensitive.

| This means<br>that the "All<br>Dispenses"<br>for the<br>device<br>selected is<br>displaying | pres<br>orde<br>asso<br>with | rder: The<br>scriptions<br>er #<br>bociated<br>of the<br>scription. | Displays<br>the<br>dispensed<br>device<br>name. | 3. Status:<br>The<br>dispense<br>status. | 4. Quantity:<br>The quantity<br>of<br>medication<br>dispensed. | 5. Days<br>Supply:<br>The days<br>supply<br>dispensed. | <u>6. Date:</u><br>The date<br>of the<br>dispense. | To see the<br>dispense deta<br>of the device<br>prescription, on<br>on this icon. |                                                               |
|---------------------------------------------------------------------------------------------|------------------------------|---------------------------------------------------------------------|-------------------------------------------------|------------------------------------------|----------------------------------------------------------------|--------------------------------------------------------|----------------------------------------------------|-----------------------------------------------------------------------------------|---------------------------------------------------------------|
|                                                                                             | A                            | II Dispe                                                            | nses for Or                                     | der 43772                                | 8 1                                                            | 4                                                      | 5                                                  | 6                                                                                 |                                                               |
|                                                                                             |                              | Devic                                                               | e — 2                                           |                                          | Status -3                                                      | Quantity                                               | Days Supply                                        | Date                                                                              | Click here t                                                  |
| sult 1 to 1<br>out of 1<br>results/<br>dispenses<br>found.                                  |                              |                                                                     | Fouch Ultra Tes                                 |                                          | COMPLETED                                                      | 300                                                    | 100                                                | 2014-Jun-13                                                                       | print all<br>dispenses<br>for the<br>selected<br>prescription |

Figure 26: All Dispenses for Device windowlet

The heading of the **All Dispenses for Device** windowlet includes the order number of the device selected, as shown above; e.g., "All Dispenses for Order 437728" (Figure 26). When the user clicks on a different prescription in the **Device Prescription Summary** or **All Prescriptions for Device** windowlets, the heading of the **All Dispenses for Device** will change to reflect the selected prescription's order number.

When the **All Dispense for Device** windowlet is displayed on a page and no prescription has been selected, the heading of the **All Dispenses for Device** simply displays "**All Dispenses**" and a message stating "Select a prescription to view its dispenses" will be displayed (Figure 27).

# **All Dispenses**

Select a prescription to view its dispenses.

Figure 27: All Dispenses for Device displaying "All Dispenses" as a heading

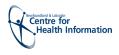

## **o** Device Dispense Detail

Return to menu

The **Device Dispense Detail** is accessed via the *icon* from the **All Dispenses for Device** windowlet. The **Device Dispense Detail** displays the detailed record information for a given dispense of a device prescription *(Figure 28)*.

| Dispense         |         |                                | Dispens          | sed  | Ву                                 |                    |
|------------------|---------|--------------------------------|------------------|------|------------------------------------|--------------------|
| Dispensed Date   |         | 2009-Aug-27                    | Name             |      | PROVIDER, Dr.                      | Mk                 |
| Pickup Date      |         |                                | Provider 1       | Гуре | Medical Doctor                     |                    |
| Status           |         | active                         | License          |      | 769548                             |                    |
| Total Quantity S | upplied | 1                              | Dispens          | sed  | From                               |                    |
| Number of Days   | Supply  |                                | Name             | Sho  | oppers Drug Mart                   | 1                  |
| Usage Instructio | ns      |                                | Address          |      | CARLSON ST, UN<br>OOK, NL, CA, A1A | NT 113, CORNER     |
|                  |         |                                | Phone/E-<br>Mail |      |                                    |                    |
| Status Chan      | ges     |                                |                  |      |                                    |                    |
| Changed By       | Change  | е Туре                         | Reason           | Effe | ective Start Date                  | Effective End Date |
| John Greening    | Reques  | at to update masking of an act |                  | 200  | 9-Aug-27                           |                    |
| John Greening    | Reques  | st to update masking of an act |                  | 200  | 9-Aug-27                           |                    |
| John Greening    | Reques  | st to update masking of an act |                  | 200  | )9-Aug-27                          |                    |
| Notes            |         |                                |                  |      |                                    |                    |
| Created By       |         | Created Date                   | <u>_</u>         |      |                                    | Note               |

Figure 28: Device Dispense Detail popup window

If there are no dispenses associated with the prescription, the following message appears below the **All Dispenses for Device (Figure 29)**.

| Drug              | Status | Quantity | Days Supply |
|-------------------|--------|----------|-------------|
| No results found. |        |          |             |

Figure 29: All Dispense Summary - No dispenses found

**Important Note**: When a "**No results found**" message is returned, Patient data may still exist in the local pharmacy database. Information entered prior to a pharmacy joining the Pharmacy Network and now sharing data with the Drug Information System (DIS) may not be available in HEALTHE NL.

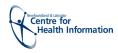

# **Medical Conditions**

#### Return to menu

The **Medical Conditions** page is accessed by clicking on the **"Medical Conditions"** link in the Medication Profile Menu (*Figure 30*).

The **Medical Conditions** page displays the patient's active Medical Conditions sourced from the Pharmacy Network (Provincial Drug Information System).

Medical Conditions are only entered by staff in community pharmacies at this time. These conditions may be reported by patients and may not be validated by physician diagnosis.

By default the **Medical Conditions** results are sorted by "<u>Created</u>" Date in descending order. However the user can sort the results by "Medical Condition", or "Recorded by". To sort by any of these possibilities click on the header name respectively. Please note the first time you click on the header name the column is sorted in alphabetical order A to Z. To sort in reverse alphabetical order Z to A, click again on the header name. Please note the sort is case-sensitive.

| licking on  | Patient Summary         | Encounters Medication Profile                                 |                        |           |
|-------------|-------------------------|---------------------------------------------------------------|------------------------|-----------|
| isnlavs 🕴 👪 | Medications 4<br>months | Medical Condition Summary                                     |                        |           |
|             | Medications 2           | Medical Condition                                             | Created Recorded E     | Ву        |
|             | years                   | Amyloidosis of skin                                           | 2011-Apr-05 PROVIDER   | R, Dr. Mk |
|             | Allergies and           | Hair transplant                                               | 2011-Jan-18 BALL, Just | in        |
|             | Adverse Drug<br>Events  | Dermatitis due to ingested food                               | 2010-Oct-19 , Krista   |           |
| age. 🌔 🔎    | Devices                 | Arthritis, unspecified                                        | 2010-Sep-08 DAY, Mrs.  | Corina    |
|             | Medical Conditions      | Allergic contact dermatitis due to drugs in contact with skin | 2010-Jul-12 PROVIDER   | R, Dr. MI |
|             | Pharmacy Notes          | Chest pain on breathing                                       | 2009-Nov-17 PROVIDER   | R, Dr. M  |
|             |                         | Candidiasis of skin and nail                                  | 2009-Nov-16 PROVIDER   | R, Dr. M⊧ |

#### Figure 30: Medical Conditions Page

- If a Medical Condition name is longer than 100 characters then "..." is shown. The user can click on the Medical Condition to see any available detail as well as the full name.
- The "Created" date denotes when the record was added by the pharmacist.

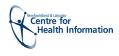

## • Medical Conditions Detail

#### Return to menu

Clicking on any row of the **Medical Condition Summary** displays the **Medical Condition Detail** in a popup window (*Figure 31*).

| Arthritis, un            | specified    |                                                        |                                             |
|--------------------------|--------------|--------------------------------------------------------|---------------------------------------------|
| Medical Conditi          | on           |                                                        |                                             |
| Start Date               | 2010-Sep-08  | Recorded By                                            | DAY, Mrs. Corina                            |
| End Date                 |              | Source                                                 | Patient                                     |
| Duration                 |              | Treatment Duration                                     | continuous/chronic                          |
| Status                   | active       |                                                        |                                             |
| Notes                    |              |                                                        |                                             |
| Created By               | Created Date | Note                                                   |                                             |
| DAY, Mrs. Corina         | 2010-Sep-08  | Patient said her family d<br>work was positive for art | loctor indicated that her blood<br>thritis. |
| Printer Friendly Version | n            |                                                        |                                             |

Figure 31: Medical Condition Detail popup window

**Important Note**: When a "**No results found**" message is returned, Patient data may still exist in the local pharmacy database. Information entered prior to a pharmacy joining the Pharmacy Network and now sharing data with the Drug Information System (DIS) may not be available in HEALTHE NL.

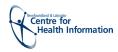

# **Pharmacy Notes**

#### Return to menu

The **Pharmacy Notes** page is accessed by clicking on the **"Pharmacy Notes"** link in the Medication Profile Menu **(Figure 32)**.

The Pharmacy Notes page displays the Pharmacy Notes recorded on the patient.

By default the **Pharmacy Notes** results are sorted by "<u>Created Date</u>" in descending order. However the user can sort the results by "Note", "Category", or "Recorded By". To sort by any of these possibilities click on the header name respectively. Please note the first time you click on the header name the column is sorted in alphabetical order A to Z. To sort in reverse alphabetical order Z to A, click again on the header name. Please note the sort is case-sensitive.

If the note is longer than 100 characters, it is abbreviated with "...".

Pharmacy notes are added by pharmacy staff through a pharmacy practice management system. These are pharmacy-specific notes that may pertain to the patient or similar information.

| Clicking on | S Patient Summary               | Encounters Medication Profile                        |                       |              |                  |
|-------------|---------------------------------|------------------------------------------------------|-----------------------|--------------|------------------|
| this link   | Medications 4                   | Pharmacy Note Summary                                |                       |              |                  |
| displays    | months                          | Note                                                 | Category              | Created Date | Recorded By      |
| the         | years                           | Test                                                 | diagnostic image note | 2011-Apr-12  | PROVIDER, Dr. M  |
| Pharmacy    | P Allergies and                 | Mackenzie                                            | immunization          | 2011-Apr-12  | PROVIDER, Dr. M  |
| Notes       | Adverse Drug<br>Events          | Declan                                               | medication note       | 2011-Apr-12  | PROVIDER, Dr. M  |
| 1           | Devices                         | Will                                                 | patient instructions  | 2011-Apr-12  | PROVIDER, Dr. M  |
| page.       | Section 2010 Medical Conditions | Testing maskingwent in on WedMartina                 | general note          | 2010-Apr-15  | PROVIDER, Dr. M  |
| J           | Pharmacy Notes                  | testing Martina                                      | general note          | 2009-Nov-17  | PROVIDER, Dr. M  |
|             |                                 | used break the glass oct.15/09 for auditing test. tb | general note          | 2009-Oct-15  | PROVIDER, Dr. Th |
|             |                                 | testingMartina                                       | general note          | 2009-Mar-10  | PROVIDER, Dr. M  |

Figure 32: Pharmacy Notes Page

**Important Note**: When a **"No results found"** message is returned, Patient data may still exist in the local pharmacy database. Information entered prior to a pharmacy joining the Pharmacy Network and now sharing data with the Drug Information System (DIS) may not be available in HEALTHE NL.

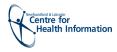

# • Pharmacy Notes Detail

#### Return to menu

Clicking on any row of the Pharmacy Note Summary displays the Pharmacy Note Detail in a popup window *(Figure 33)*.

| Note             |                 |
|------------------|-----------------|
| Category         | general note    |
| Date             | 2014-Sep-19     |
| Recorded By      | WHELAN, Madonna |
| Note Detai       | I               |
| Test Note - M    | adonna W.       |
| Printer Friendly | Version         |
|                  |                 |

Figure 33: Pharmacy Note Detail popup window